# **How to apply to the University of Catania as a Master's Degree Student?**

#### **What is a Master's degree course?**

Master's degree courses are aimed at providing students with an advanced level of education for the exercise of a highly qualified activity in specific areas. Master's degree courses last 2 years, and the degree is awarded to students who have earned 120 credits. Students that want to enroll in a Master's degree course must possess a suitable foreign university or post-secondary qualification (Bachelor Degree) and should possess curricular requirements and personal competencies and skills.

You have the opportunity this year (2023) to apply to one of courses from **13th February till 16th Marc**h. Here is a list of the courses and available seats of each course:

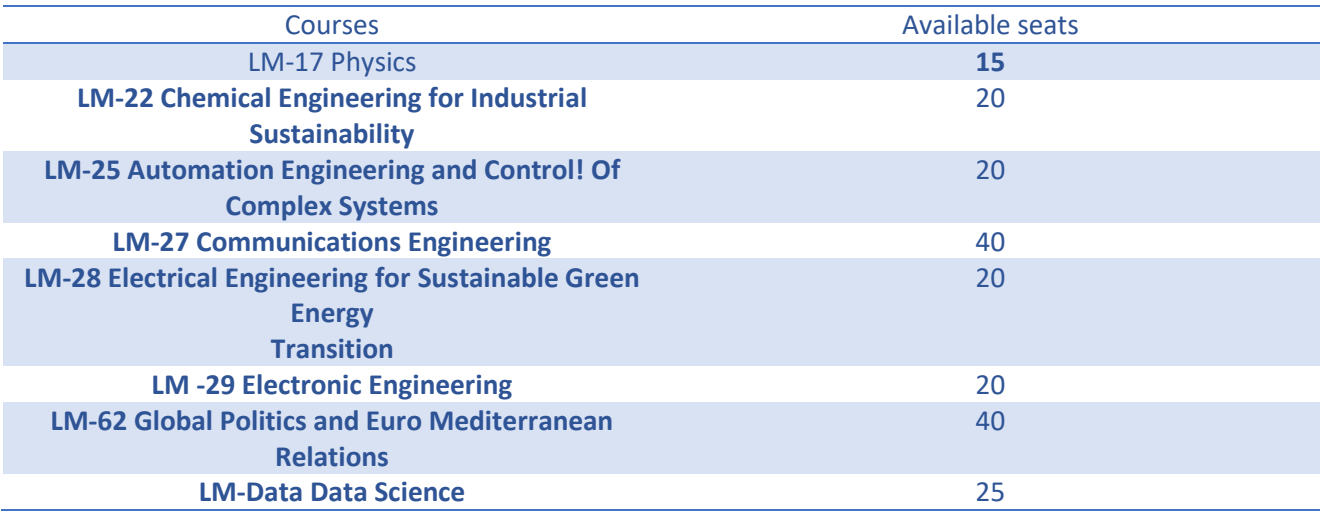

### **Now, let's talk on how to apply???**

## **Let's go together step by step!**

**Step1:** Go to the **University of Catania page:** <https://www.unict.it/> **click on "SERVIZI"** and enter your student's portal (**Portale Studenti**)

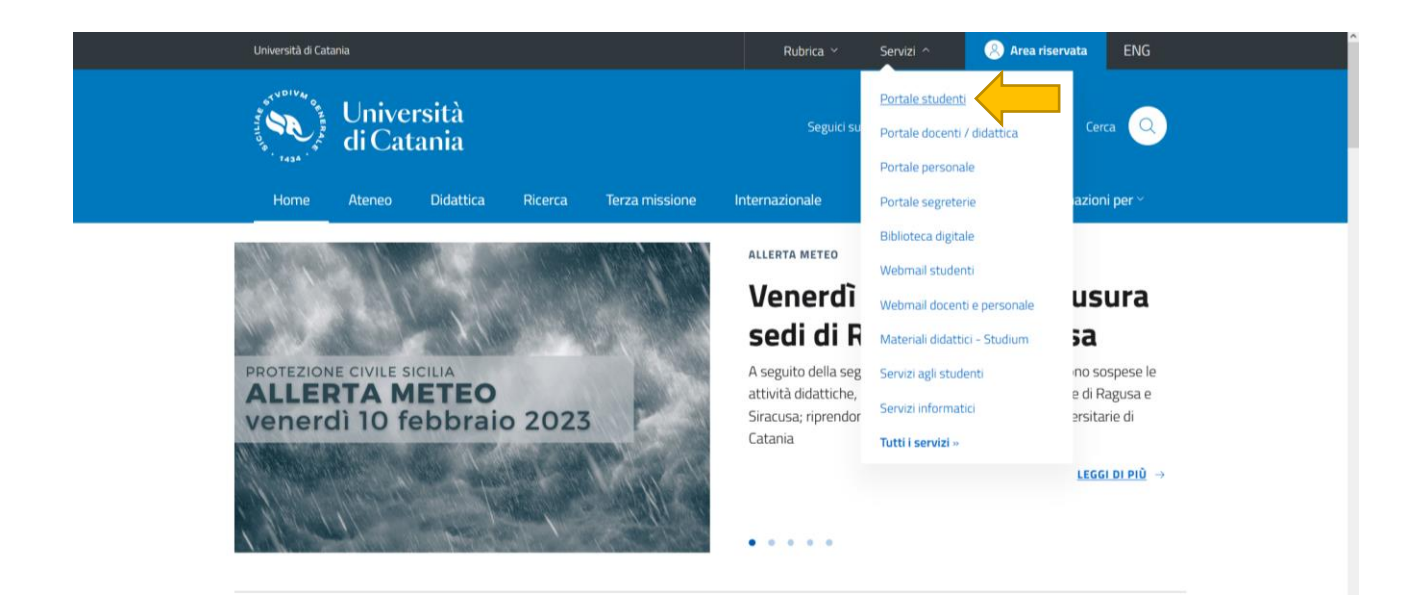

**Step 2:** Write your **credentials** to access you **portal (Fiscal code and Password).**

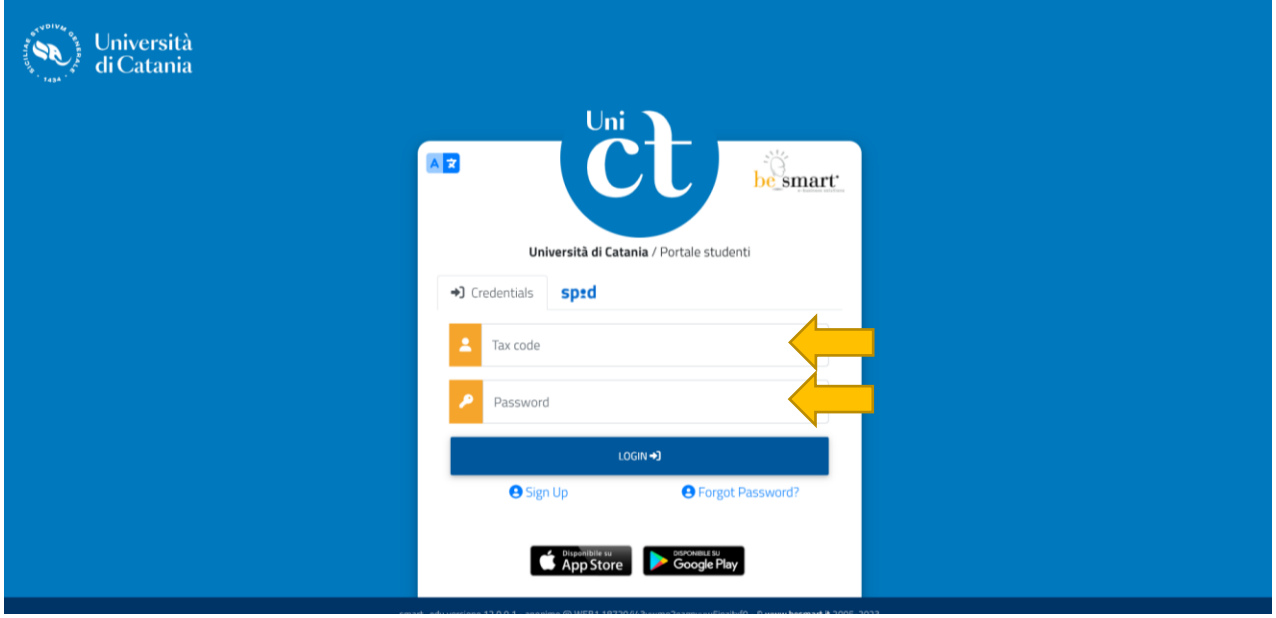

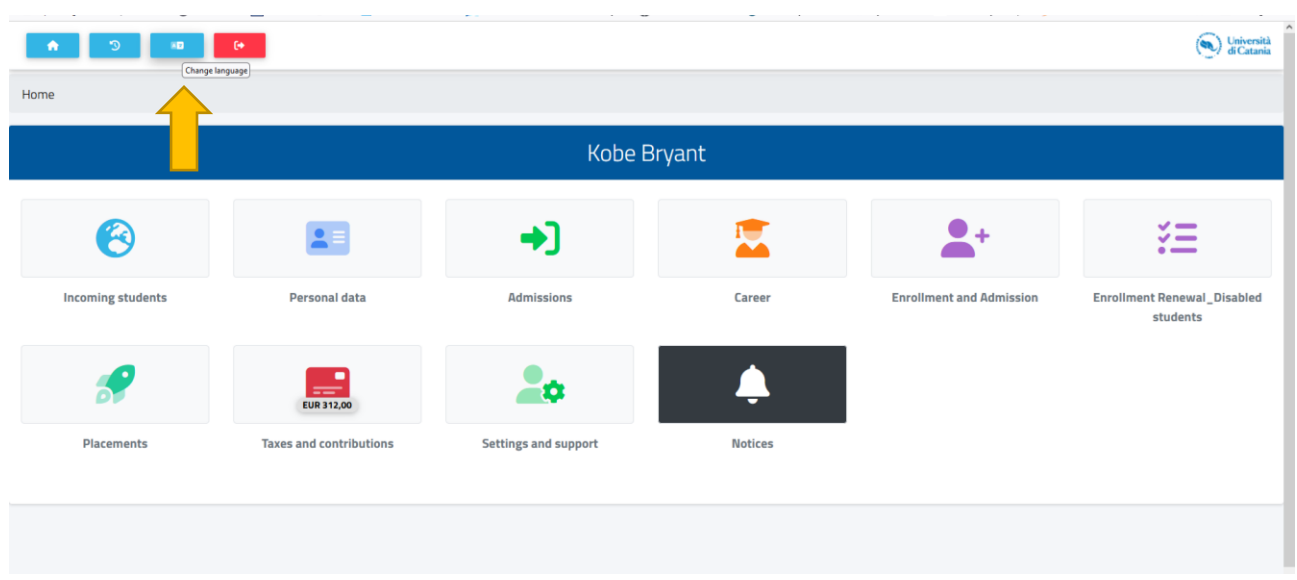

**Step 3:** Click on **the 3rd** box in the upper part of the page in order to switch to **English**

**Step 4:** Click on "**Enrolment and Admission** "

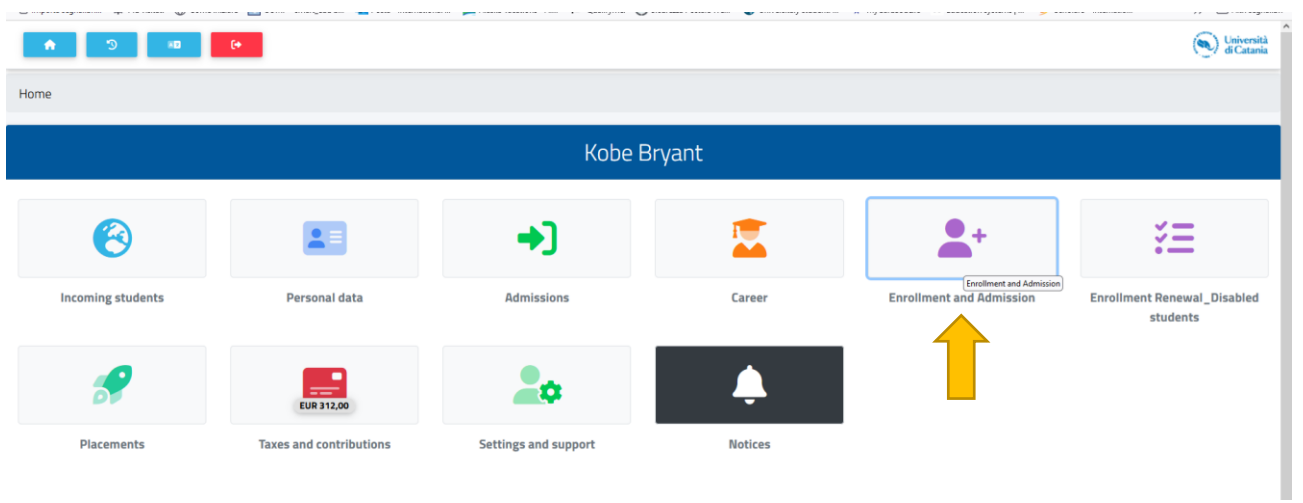

**Step 5:** Click on **"Master's Degree**"

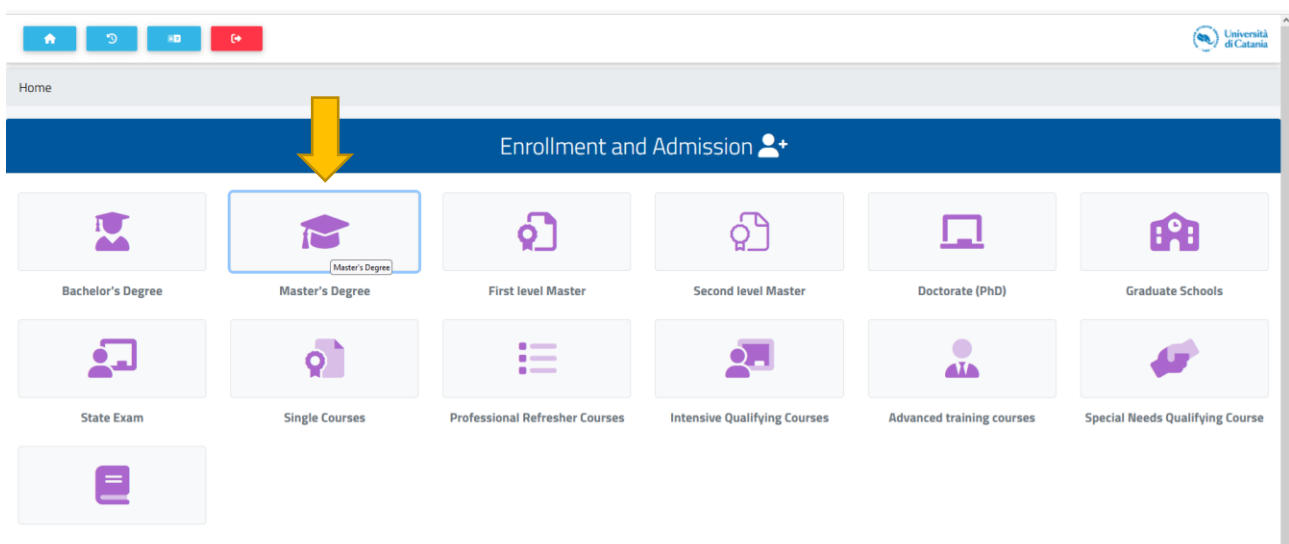

### **Step 6:** Click on "**Admission Tests"**

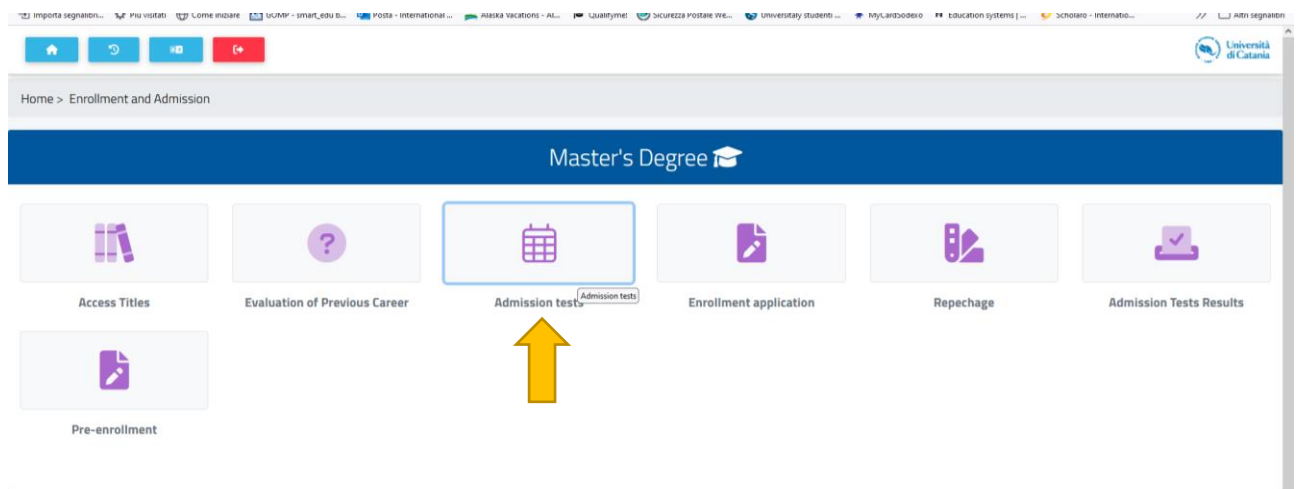

**Step 7:** You'll see the list of the **8 available courses** you can apply for. **Choose** the one you're interested in by **clicking** on the **pencil** near the course name.

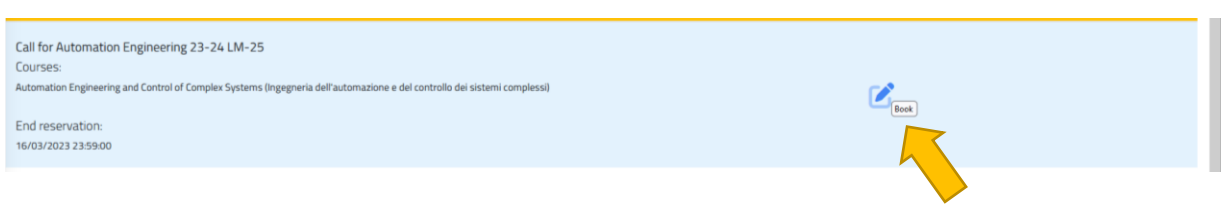

**Step 8:** Click on **Confirm** to go to the **application form**. If you click on the **link** a **new window** with the **call** will open, if you haven't done yet: **read it carefully!!!**

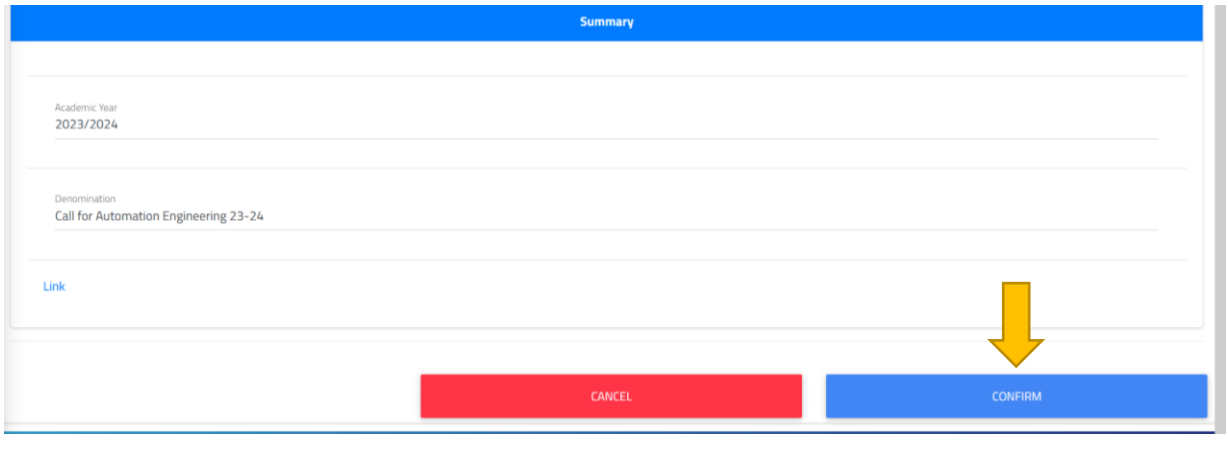

### **Step 9:** Fill in the **Admission request**. Attach **all** the **mandatory files** and **choose** the **administrative category** (remind that this call is just for students living outside Italy that will need a study Visa).

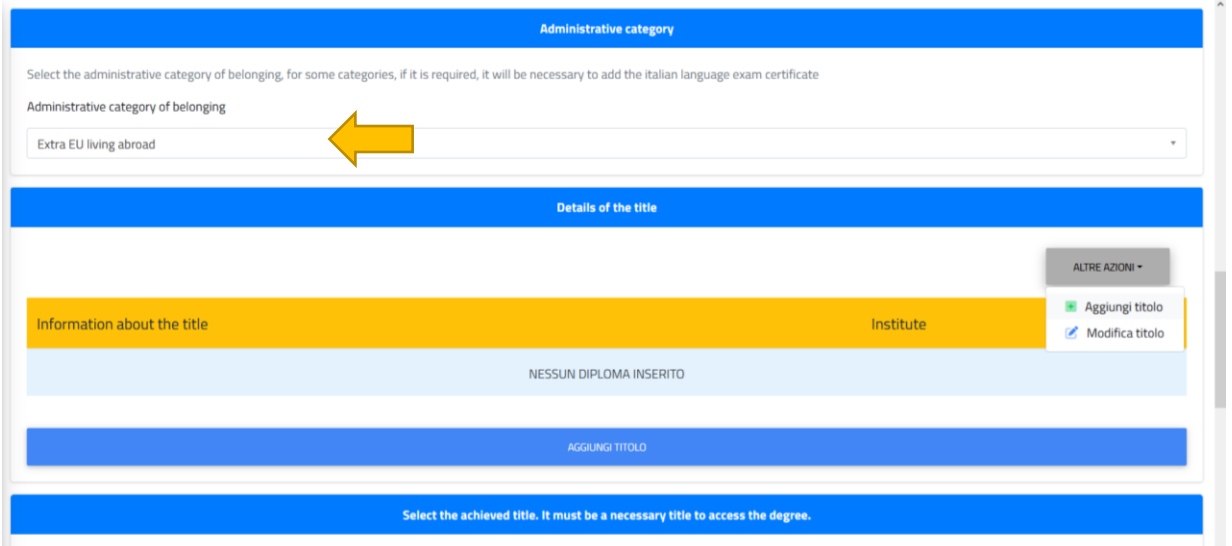

**Step 10:** Insert the information on your **High School Diploma (12th grade)** and click on **"Altre azioni"** and on "**Aggiungi titolo**".

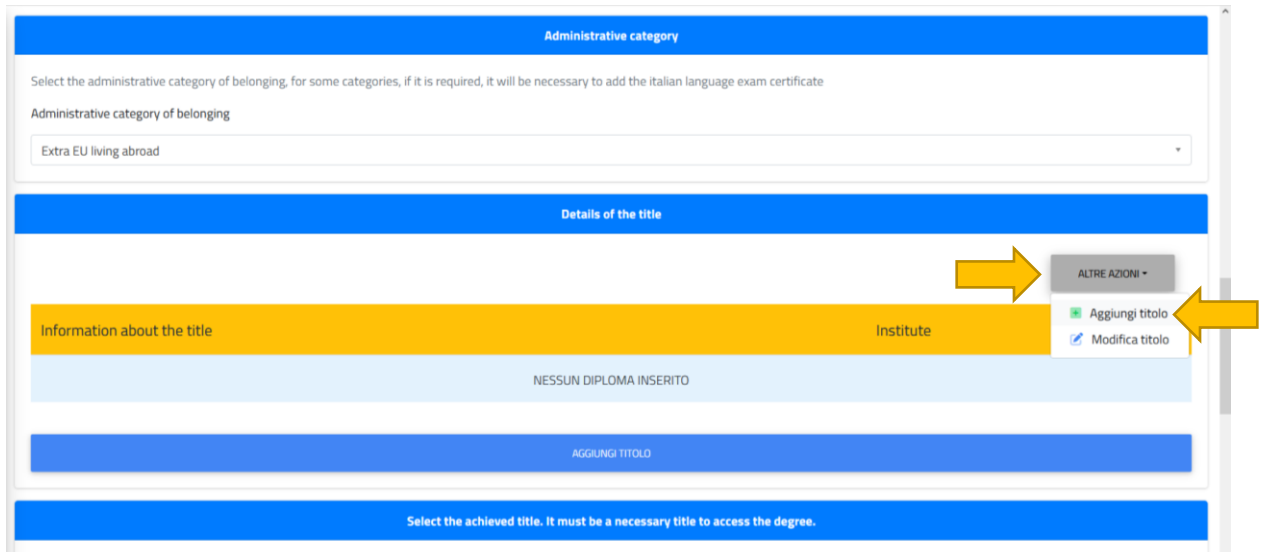

**Step 11:** A new window will open where you will have to choose the "**Foreign Institution"** option.

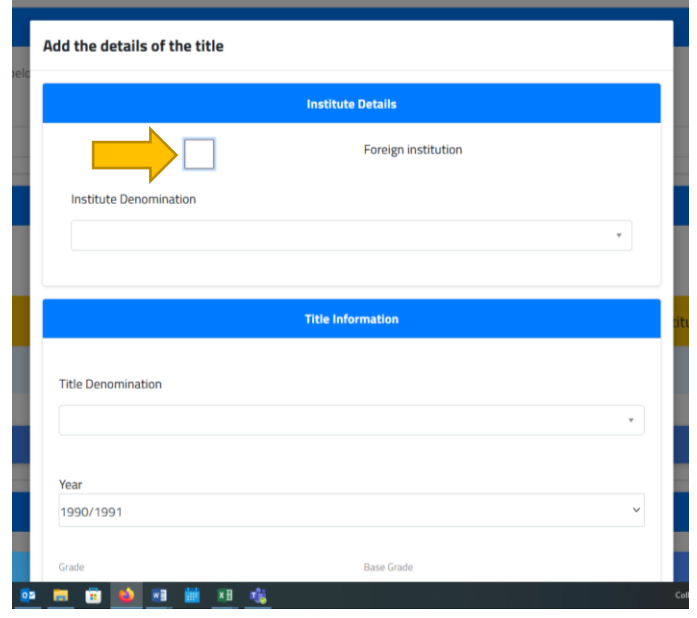

**Step 12**: In "**Province field**" choose "**Foreign Country"** and then the **country** where the **title was released**. You should start writing the country name to see it.

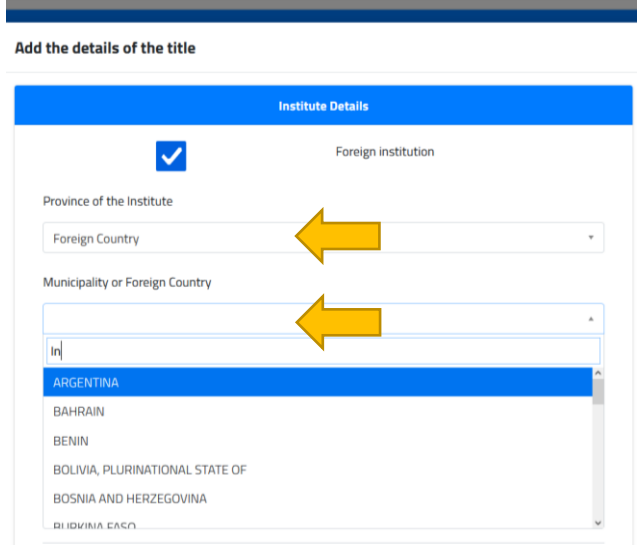

**Step 13**: Insert the information about your **school** (name, address and Postal code).

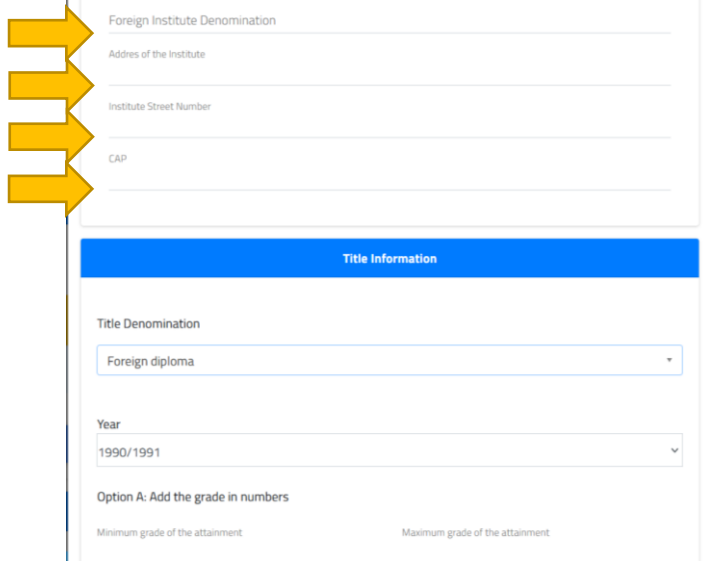

**Step 14**: Continue with **"Title denomination"** where you must choose **Foreign Diploma**. Choose the **year** you **graduated** and insert the **mark** (don't use commas, for decimals use the point) and click on **Confirm.**

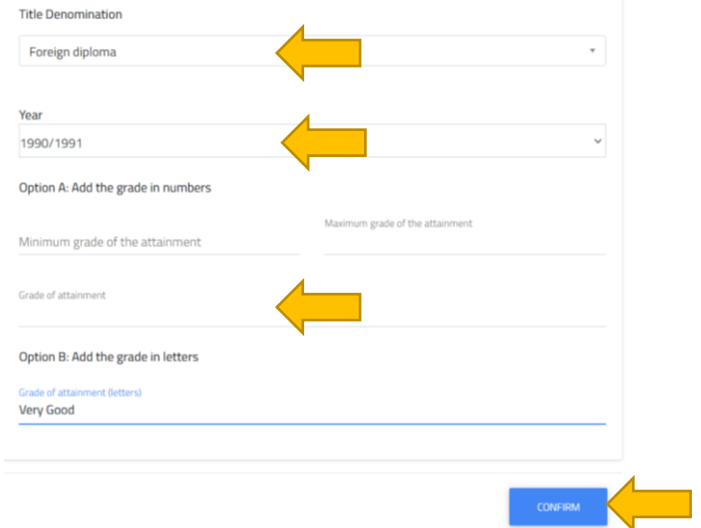

**Step 15:** To insert the **information** on your **Bachelor** and Click on **"MORE ACTIONS"** and **"Add qualification".**

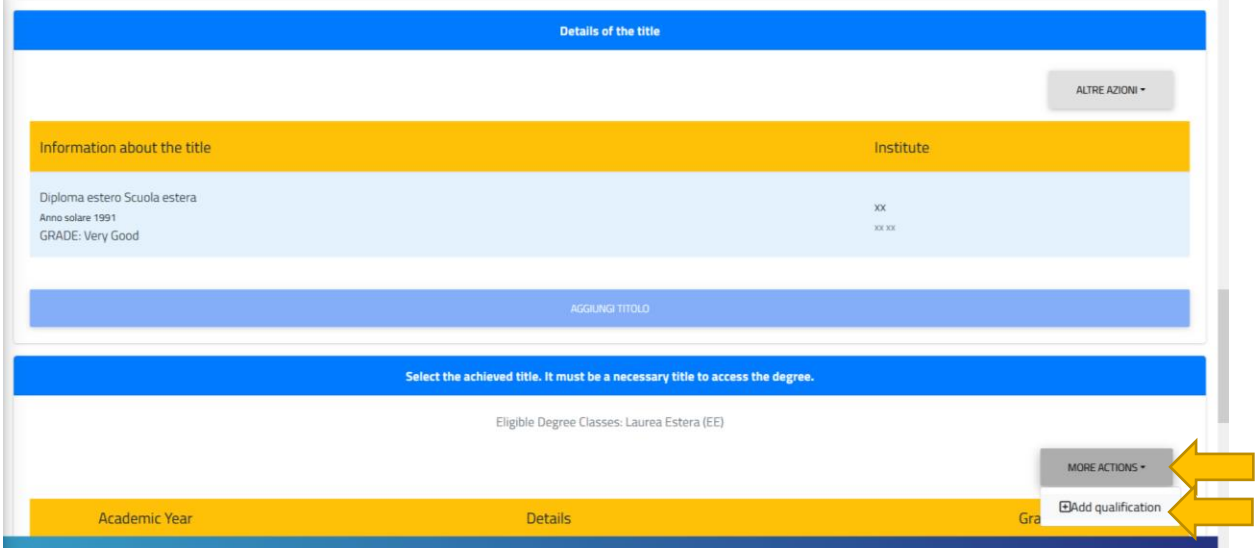

**Step 16:** A **new window** will open where you will need to insert the **information** of your **Bachelor Degree.** Different options will be needed to fill in including: **academic year of graduation, date of graduation, name and country of the foreign University where you graduated**.

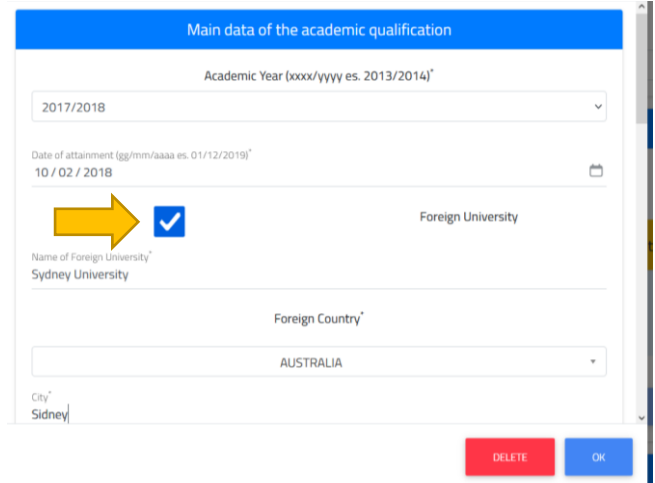

**Note:** Don't forget to click on the **Foreign University** option.

**Step 17**: Continue with filling in the name of the **Study course**. For the option **"type of title**" choose **Laurea Estera** and choose which kind of **title** you have (bachelor honours, pass, general, Bsc, etc.). At last, **insert the mark**, the **average** and attach the **file of your bachelor degree**. When you have finished filling in all the information click on **OK.**

**Note:** It is possible to add more than one title.

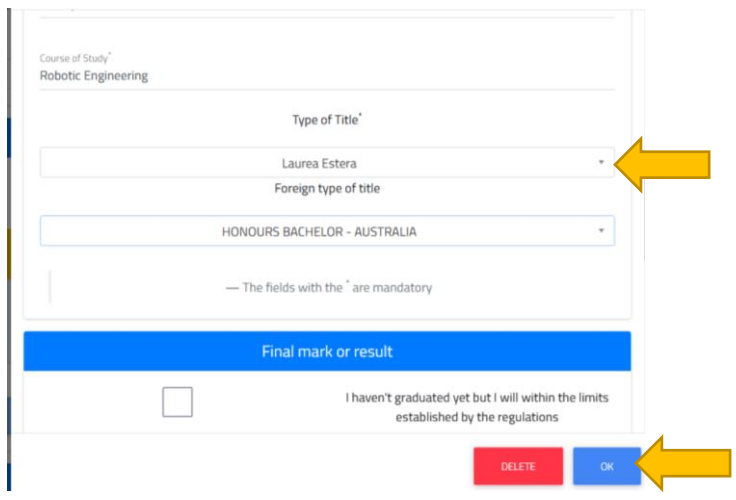

**Step 18:** Download the **summary sheet**, **fill it** in, **sign it** and **upload it.** Click on **confirm.**

**Note: Verify the accuracy of the data, once you confirm them you won't be able to modify them**. If everything is ok, confirm to send your application, you'll receive a **confirmation email**.

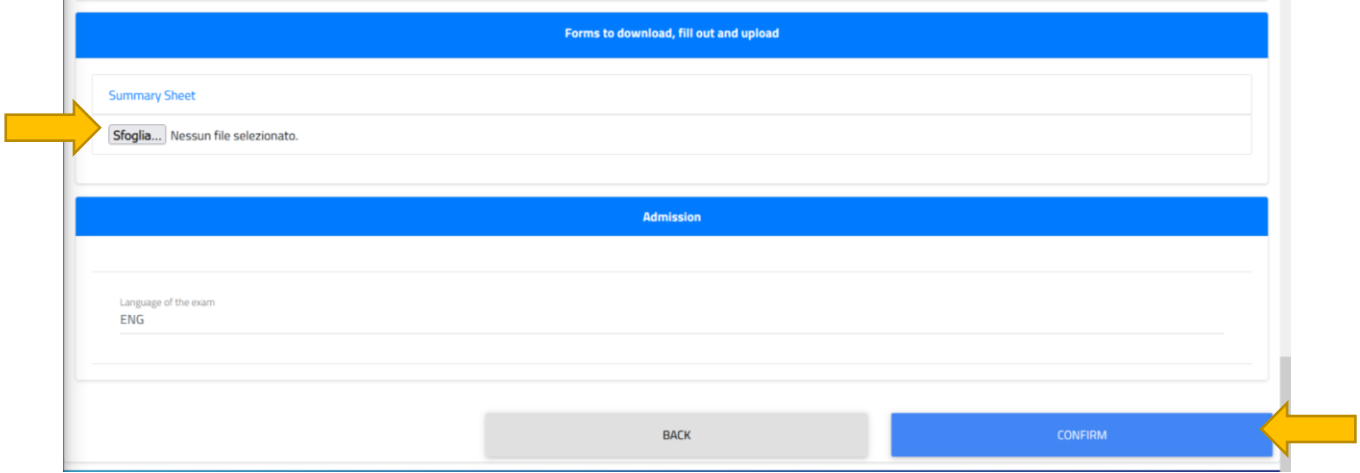

**Note:** The option to apply will be open on **February 13th** don't forget to check the requirements that each course asks for. In case of being admitted you will have **to accept your seat** and **pay 75€** for confirming your seat. You'll receive an **admission letter**, and then you'll have to **apply for preenrolment** through the **www.universitaly.it** website once you received the approval from the University.